# **Tutoriel pour réaliser le Test institutionnel de français pour les étudiants québécois (TIFEQ) en ligne**

Si vous avez besoin d'assistance technique (problème au niveau informatique) durant le test, vous pouvez écrire à l'adresse suivante : [supcel@uqtr.ca,](mailto:supcel@uqtr.ca) l'assistance technique pourra vous répondre entre 8 h 30 et 17 h 00 heure du Québec.

# **Étapes à réaliser avant la journée de la passation**

# **Étape 1 : S'assurer d'avoir le bon matériel**

À partir de l'ordinateur que vous souhaitez utiliser, consultez l'Outil de diagnostic à l'adresse [uqtr.ca/diagnostic](http://www.uqtr.ca/diagnostic) (Image 1).

Pour effectuer le test, vous devez avoir à votre disposition le matériel suivant :

**Système :** Ordinateur fonctionnant sous Windows **Accès Internet :** [Testez votre connexion](https://vitesse.risq.quebec/) 4 Mbps et moins : ne permet pas de consulter tout le matériel des cours en ligne Entre 5 et 10 Mbps : à risque ? 10 Mbps et plus : connexion correcte **Résolution d'écran :** Résolution d'écran minimale de 1024 x 768 **Navigateur :** Google Chrome ou Internet Explorer version 10 et 11 **Autres :** Acrobat Reader.

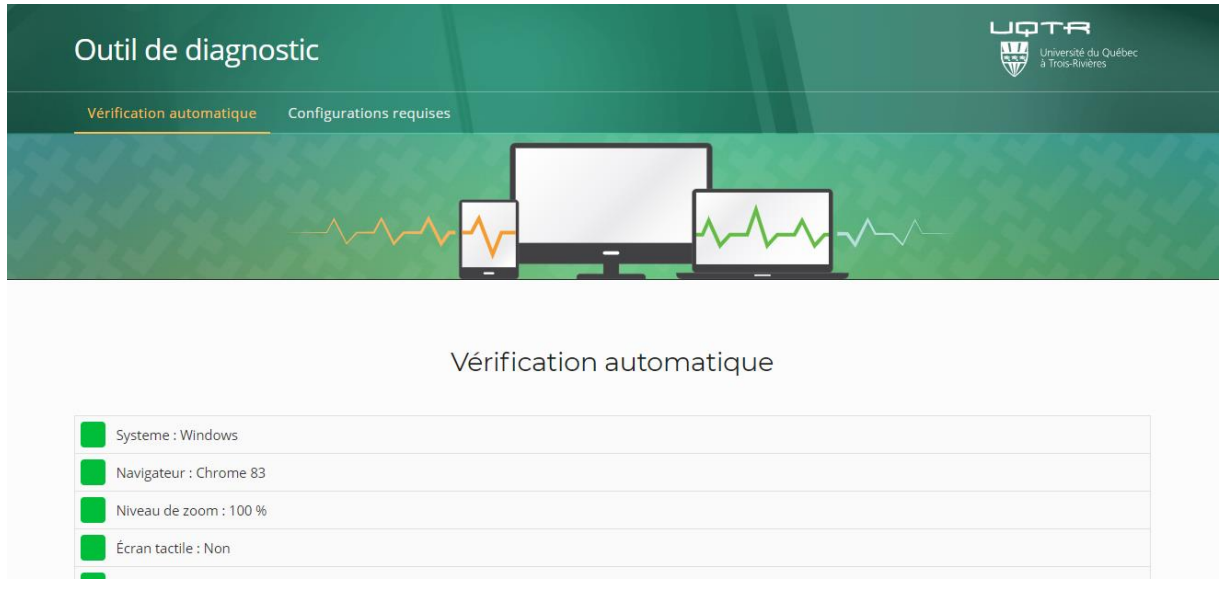

**Image 1 : Outil de diagnostic**

#### **Étape 2 : Lire les consignes du test**

Les documents explicatifs du TIDEQ sont disponibles à l'adresse [uqtr.ca/registraire/reglement.francais.](http://www.uqtr.ca/registraire/reglement.francais)

# **Étapes à réaliser lors de la passation**

#### **Étape 1 : Se connecter à l'interface**

Accédez à la page du test à l'adresse untrica/tifeq.

L'interface est accessible seulement durant la période indiquée à [l'horaire](https://oraprdnt.uqtr.uquebec.ca/pls/public/gscw031?owa_no_site=1743&owa_no_fiche=20&owa_apercu=N&owa_imprimable=N&owa_bottin=).

Indiquez votre Code personnel d'accès (CPA) pour vous connecter à l'interface.

Si vous devez configurer votre CPA, consulter la page du Soutien technologique pour les étudiants à l'adresse ugtr.ca/soutientechnologique/etudiant (CPA - Gestion de vos accès)

#### **Étape 2 : Lire les consignes de l'interface**

Lisez les consignes de l'interface, et ce, avant de cliquer sur le bouton pour commencer le test (Image 2).

Comme le chronomètre de 3 heures commence immédiatement lorsque vous cliquez sur le bouton, il faut vous assurer d'être prêt avant de l'activer. La période de 3 heures doit être incluse à l'intérieur du délai de 23 heures durant lequel le test est disponible. Si vous commencez, par exemple, 2 heures avant la fin du délai de 23 heures vous n'aurez que deux heures pour effectuer la passation.

\*\*\*Sachez que le chronomètre ne s'arrête pas. AUCUNE RÉPONSE NE PEUT ÊTRE ENREGISTRÉE LORSQUE LA DURÉE MAXIMALE DE L'EXAMEN EST ÉCOULÉE.

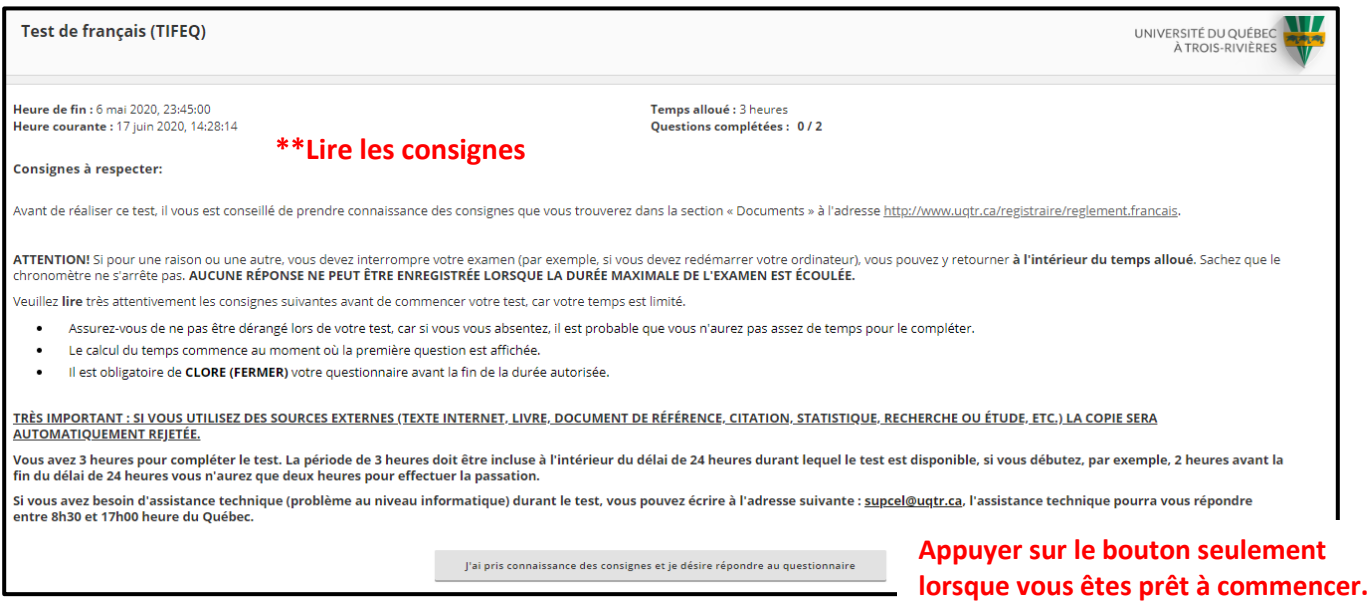

### **Image 2 : Consignes**

### **Étape 3 : Commencer le test**

Lorsque vous avez lu les consignes et que vous vous êtes assuré d'avoir le matériel nécessaire, cliquez sur le bouton suivant :

J'ai pris connaissance des consignes et je désire répondre au questionnaire

Le chronomètre de 3 heures commencera immédiatement. Celui-ci est indiqué dans la partie droite du haut de la page. Il indique le temps écoulé et le temps restant (Image 3).

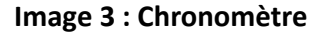

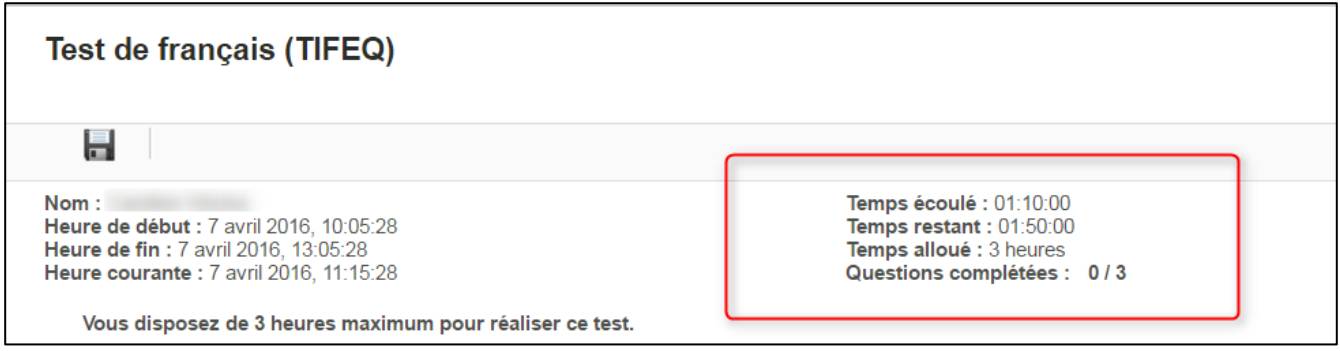

ATTENTION! Si pour une raison ou une autre, vous devez interrompre votre examen (par exemple, si vous devez redémarrer votre ordinateur), vous pouvez y retourner à l'intérieur du temps alloué.

\*\*Sachez que le chronomètre ne s'arrête pas. AUCUNE RÉPONSE NE PEUT ÊTRE ENREGISTRÉE LORSQUE LA DURÉE MAXIMALE DE L'EXAMEN EST ÉCOULÉE.

Voici un rappel des dispositions techniques dont il faut tenir compte. (Image 5)

# **Image 4 : Rappel technique**

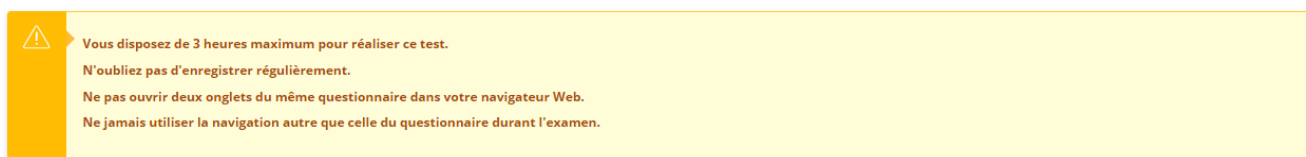

# **Étape 4 : Choisir son sujet**

Indiquez par un crochet le sujet choisi parmi les 3 sujets proposés. (Image 5)

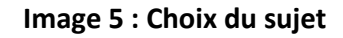

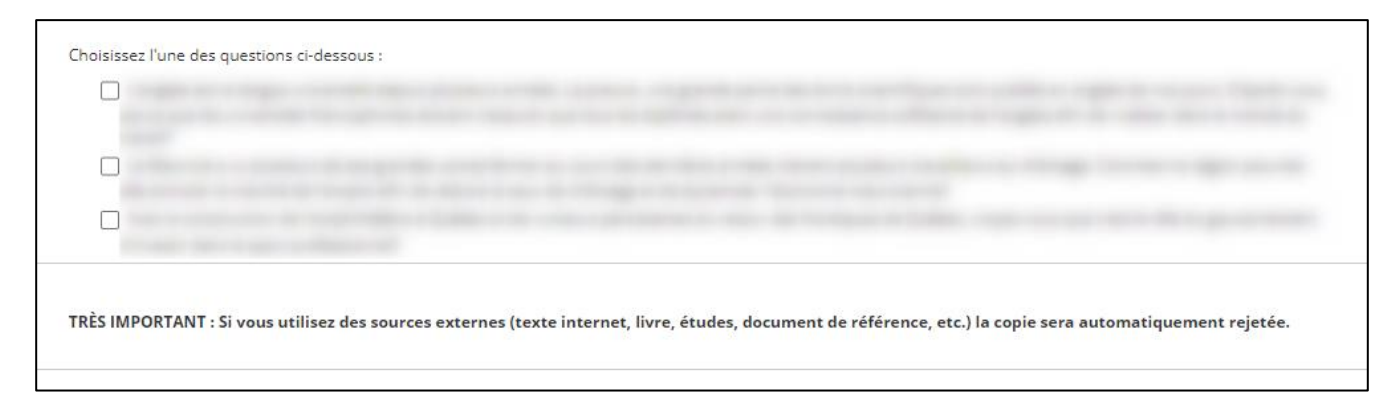

### **Étape 5 : Rédiger le texte**

Dans la zone de texte, vous devez rédiger un texte entre 450 et 575 mots en développant une argumentation qui justifie votre opinion sur ce sujet. Votre opinion et votre argumentation doivent tenir compte de tous les éléments de la question choisie. (Image 6, page suivante)

Le nombre de caractères et le nombre de mots se comptabiliseront automatiquement. Ils seront indiqués sous la zone de texte.

#### **Recommandations importantes :**

- Il est fortement recommandé de rédiger le texte dans la zone de texte de l'interface. Si vous le rédigez dans un traitement de texte, vous risquez de rencontrer des difficultés en copiant votre texte dans la zone de texte.
- Si vous sortez du navigateur pour rédiger le texte, le temps s'écoule quand même. Vous devrez vous identifier à nouveau pour revenir dans l'interface.
- Enregistrez souvent votre texte en utilisant le bouton **. L'Enregistrer seulement** . L'enregistrement ne se fait pas automatiquement.
- Si le temps est écoulé et que vous n'avez pas terminé votre texte, l'interface conservera le texte de votre dernier enregistrement. Il ne sera pas possible de le modifier d'aucune façon.
- **Utilisez le bouton** sur enversier et clore le questionnaire<br>Seulement lorsque votre texte est terminé. Il ne pourra plus être modifié ensuite.

#### **Image 6 : Zone de texte**

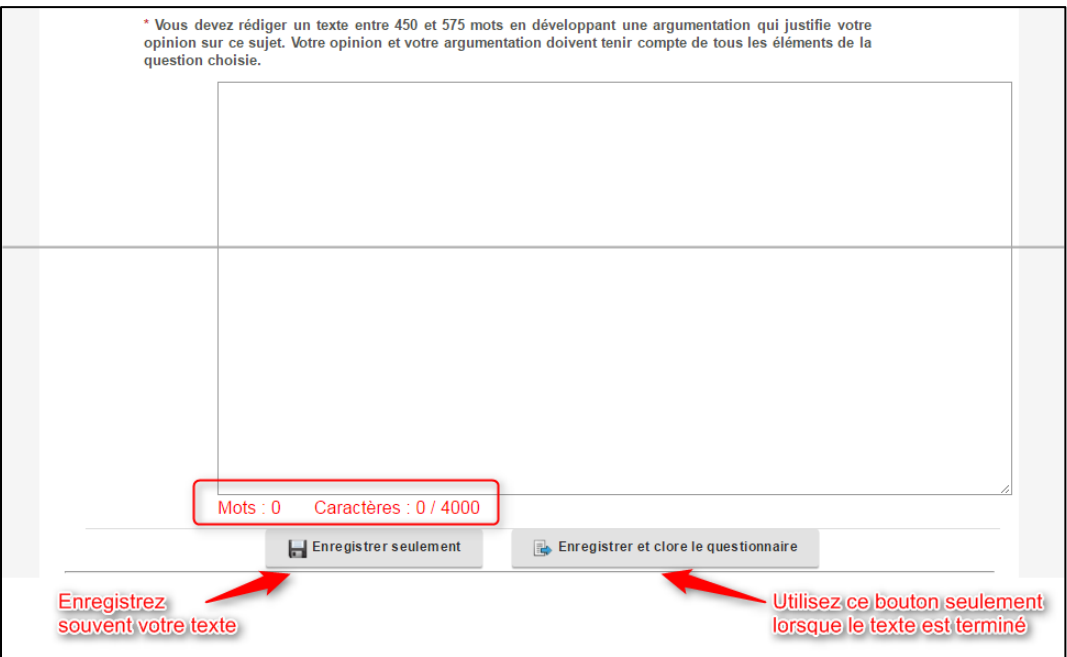

# **Étape 6 : Enregistrer et clore le questionnaire**

Lorsque vous avez terminé la rédaction et la révision de votre texte, il est temps de cliquer sur le bouton

Enregistrer et clore le questionnaire (Image 7).

Un message de rappel vous demandera de confirmer l'enregistrement final. Il ne sera plus possible de modifier le texte par la suite.

#### **Image 7 : Zone de texte**

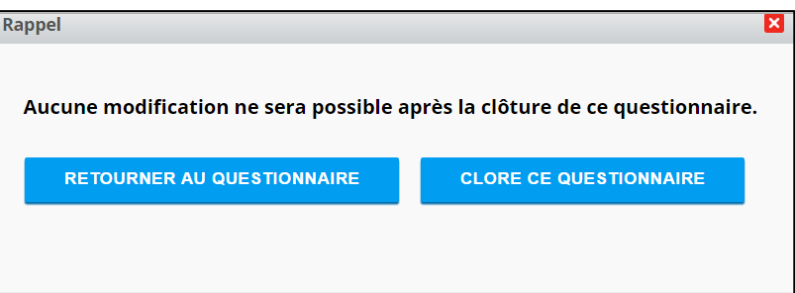

**Les résultats seront disponibles ENVIRON CINQ À SIX SEMAINES APRÈS LE TEST, et vous seront expédiés par courriel.**